# **HOW TO ACCEED TO AN ENTRY FORM FOR THE**

Select the link **<http://registrations.fia.com/thrr>**

Or on the FIA website, **http://www.fia.com/sport/competitors-area/forms** and click on "**Online Entry Form for FIA Trophy for Historic Regularity Rallies**".

### **STEP 1 : USER'S NAME AND PASSWORD**

Application for the User name & for the Password in order to access the "ENTRY FORMS".

**KIA TROPHY FOR HISTORIC REGULAR** 

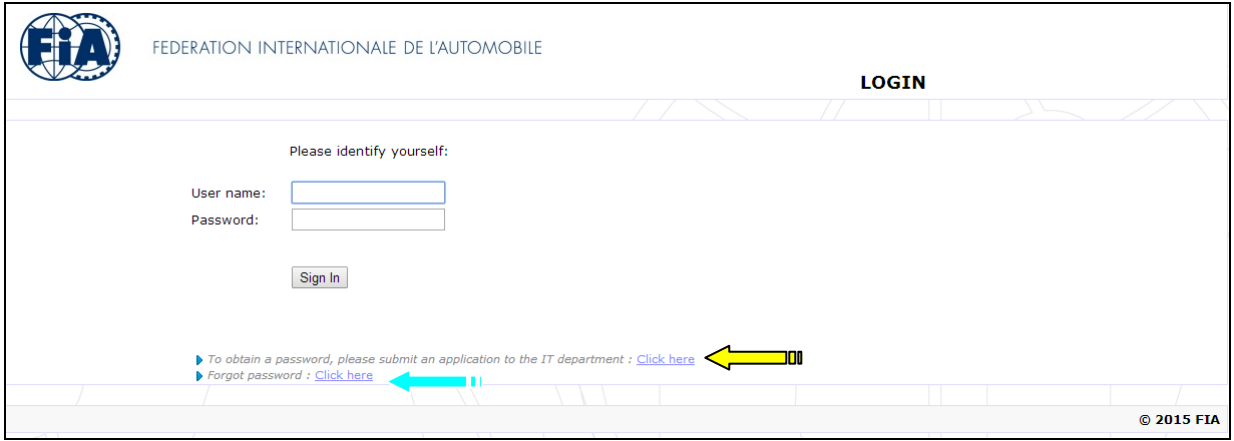

- □ Connect yourself by indicating your "User" name as well as your "Password".
- □ If you do not have a user name and a password yet, please apply for them by clicking on the **"Click here"** link at the bottom of the page (see yellow arrow above)**.**
- □ If you had a password and have forgotten it (and have not changed your email address meanwhile), you can get a new one by clicking on **"Click here"** (see blue arrow above).

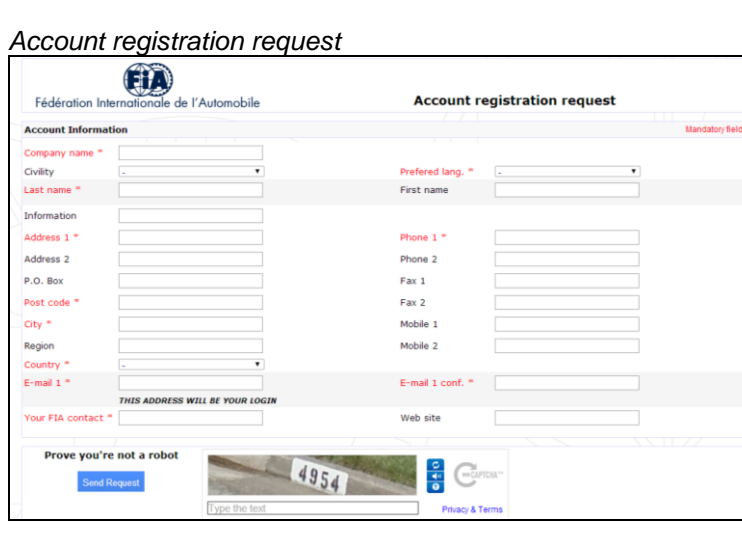

- $\Box$  Complete the application by filling in as a minimum the mandatory fields indicated in red.
- □ Validate your application (click on "Save request" button).
- □ You will receive by e-mails the notification of your application.

1/ First e-mail from the FIA = notification of your application.

2/ Second e-mail from the  $FIA =$ 

- □ Communication of your "User" name and of your "Password".
- $\Box$  After receiving this second e-mail, it is necessary to wait approximately one hour while the system validates your "User" name and your "Password".

## **STEP 2 : ENTRY APPLICATION**

Entrance page of the entry form.

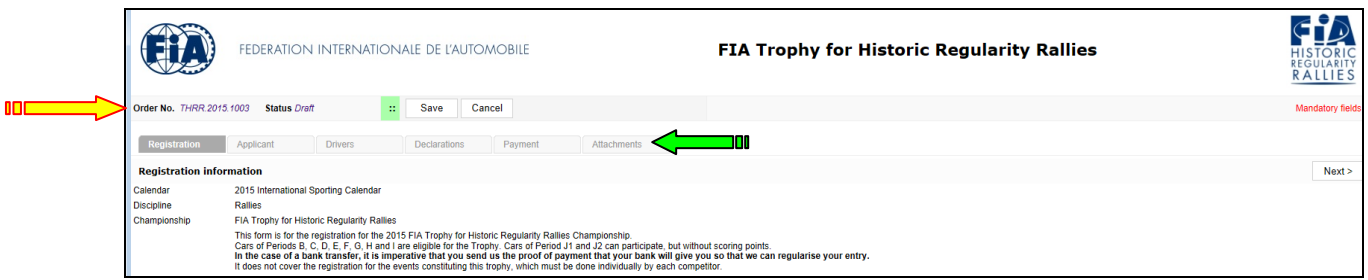

- □ In the event of a problem regarding the Entry Form, please always quote the application code and number ("Order Number") which has been allocated to you (see yellow arrow above).
- □ Reach the different sections by activating the different tabs (see green arrow above)

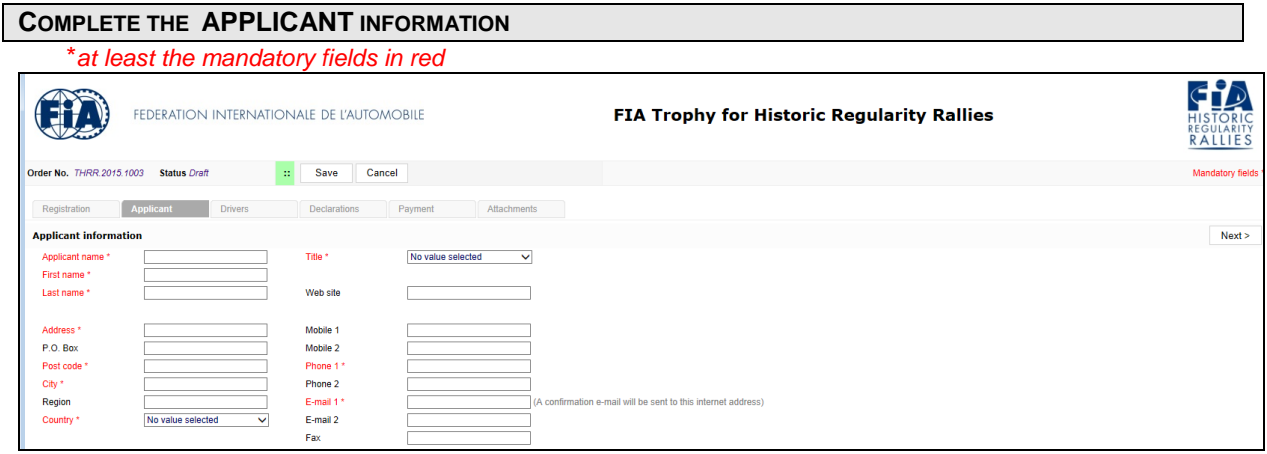

#### **COMPLETE THE DRIVER'S INFORMATION**

Add one Driver by clicking on the "Add driver" link (see green arrow below).

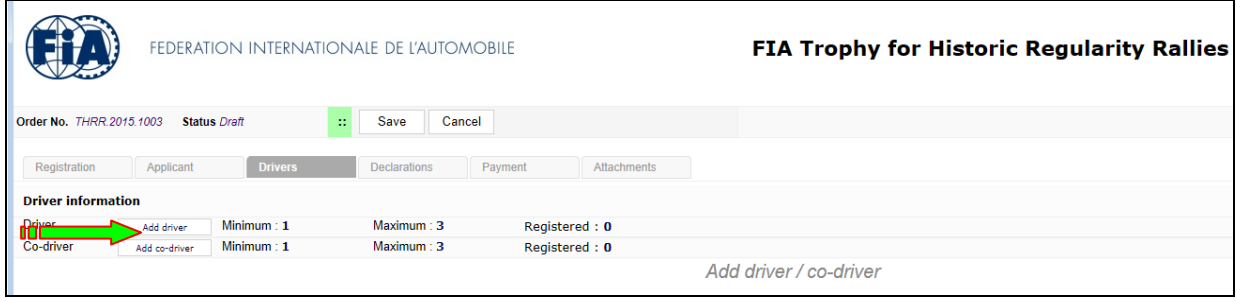

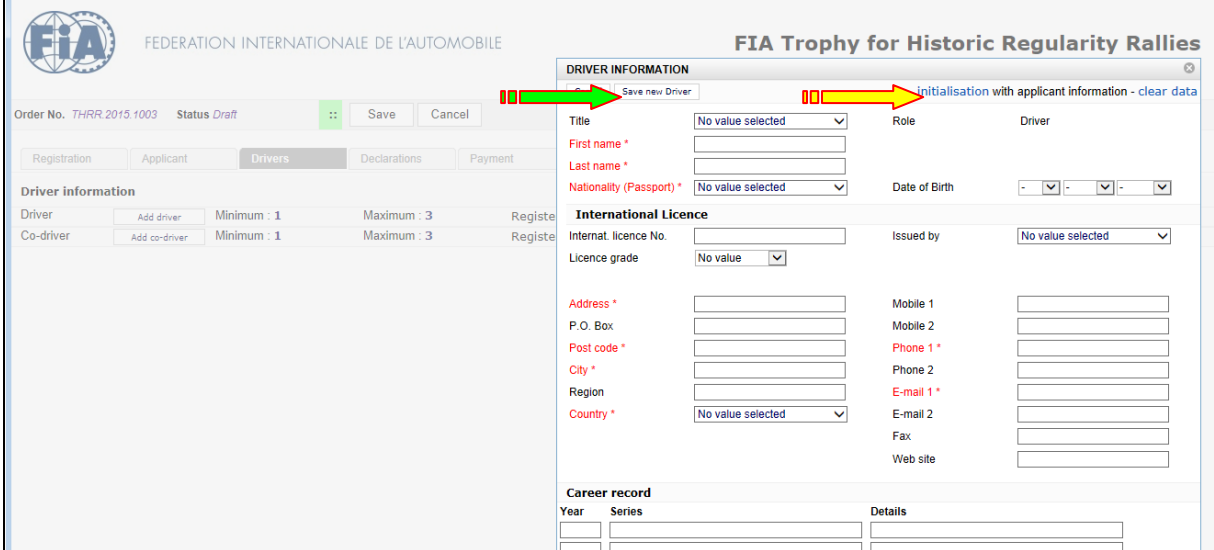

Complete the Driver part by filling out as a minimum the mandatory fields indicated in red. *If the "Driver" data is identical to the "Applicant information" data, click on "Initialisation" (see yellow arrow above).*

Validate your application with the "Save new driver" button (see green arrow above).

#### **COMPLETE THE CO-DRIVER'S INFORMATION, IF NECESSARY**

Add one or several Co-Driver(s) by clicking on the "Add co-driver" link (see green arrow).

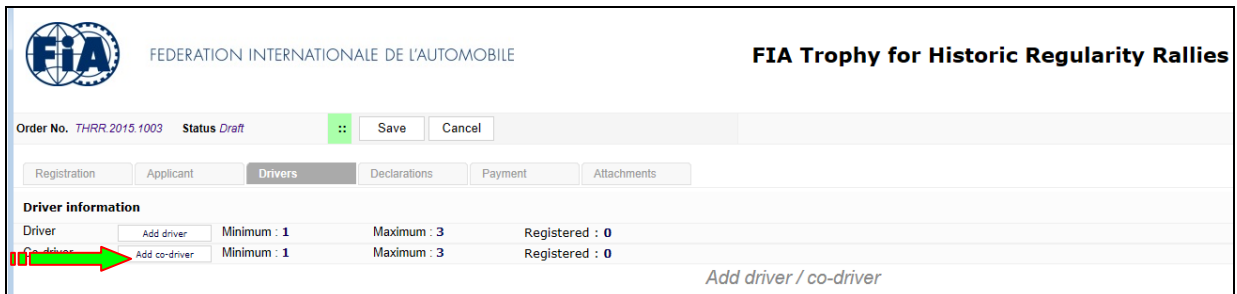

□ Complete the "Co-driver" part by filling out a maximum of fields.

□ Validate your application with the "Save new co-driver" button.

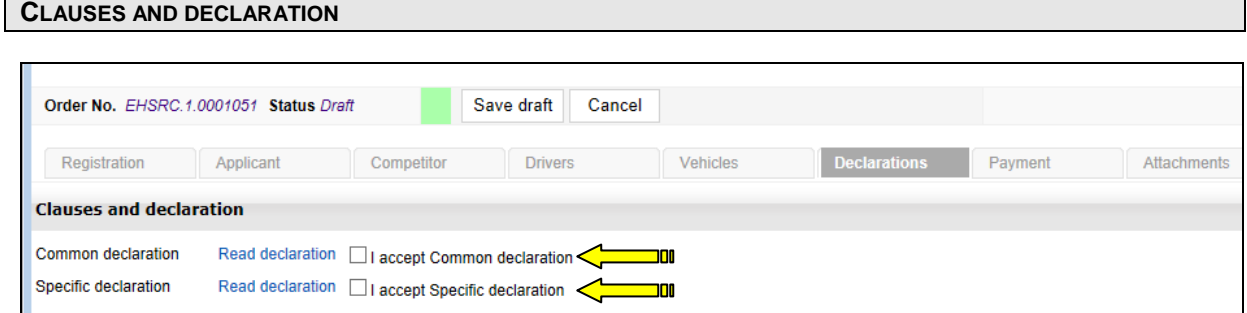

Please carefully read the statements (after clicking on "Read declaration") and the clauses in these declarations.

Click on "I accept Common declaration" and on the "I accept Specific declaration" (see above, yellow arrows).

#### **PAYMENT**

 $n \pi$ 

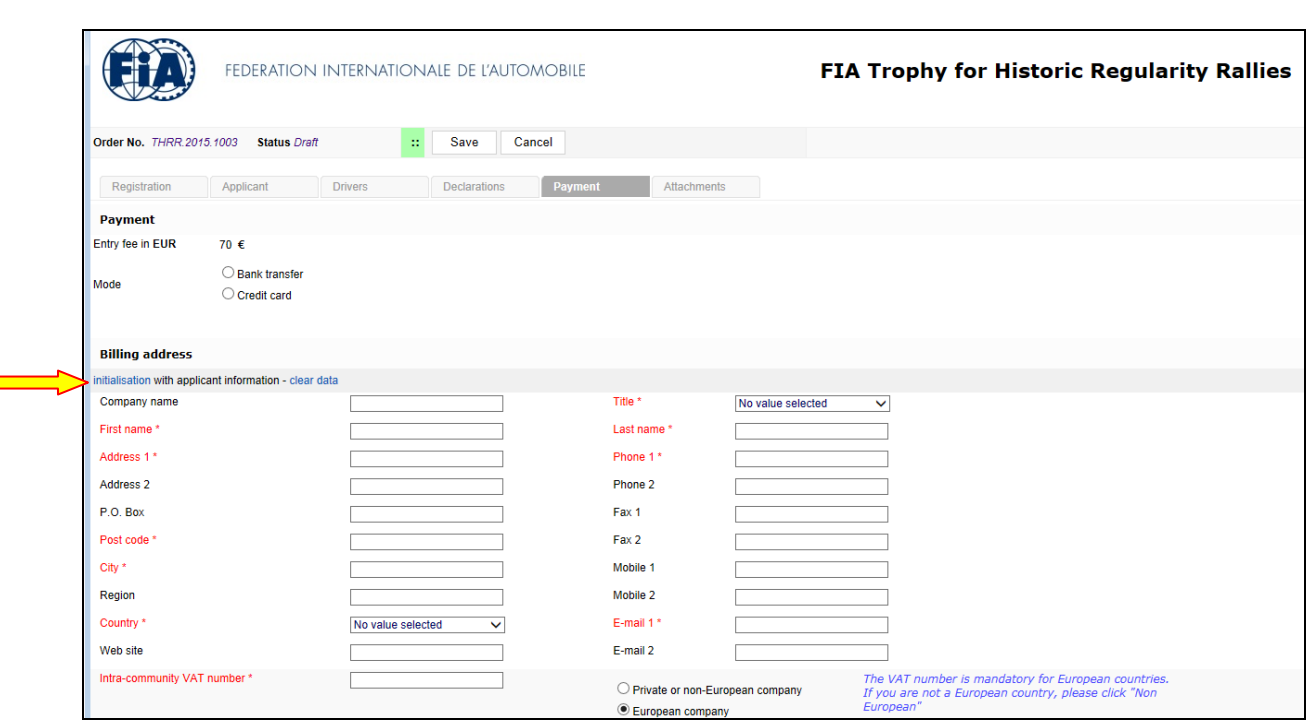

You can choose to pay either by Credit card or by Bank transfer. Please fill in the "Billing Information" section. *If the "Billing Information" datas are identical to the "Applicant Information", click on "Initialisation" (see yellow arrow, above).*

#### **ATTACHMENT FILES**

You can attach a copy of the driver and co-driver's licences, the proof of payment (bank transfer) and other documents (such as HTP).

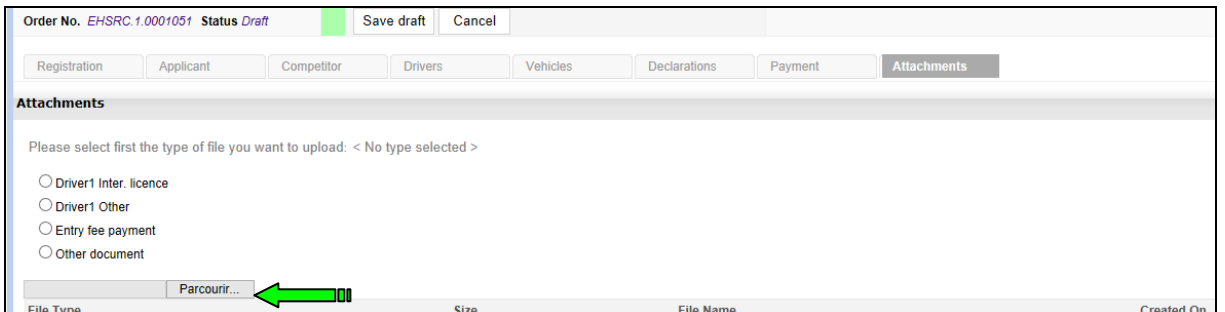

By clicking on the "Parcourir" link (see green arrow), you can select your document in your computer.

**VALIDATION**

□ Finally validate the entry form, by clicking on "Validate" (see yellow arrow, below).

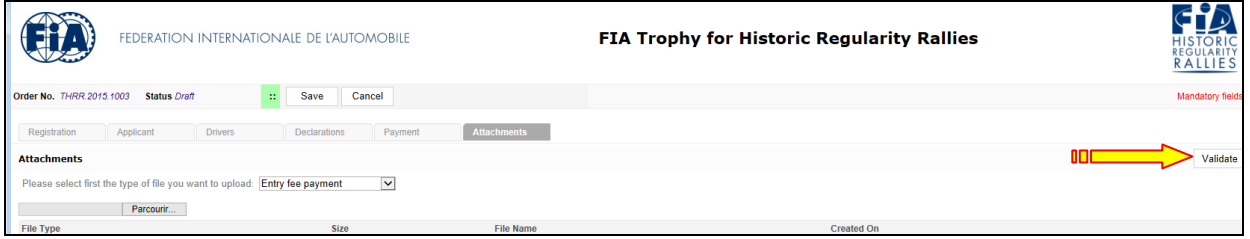

- □ You will first receive by e-mail an acknowledgment of receipt of your entry application.
- □ Then you after our validation, you will receive by e-mail our confirmation and a "PDF" version of your entry application form. Print your entry form, sign it on the last page and send it by post to: FIA (Historic Dept) – 2, chemin de Blandonnet – 1215 Geneva 15 – Switzerland.